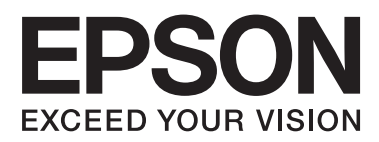

# **Network Interface Panel Gebruikershandleiding**

NPD4747-01 NL

### *Inhoudsopgave*

### *[Auteursrechten en handelsmerken](#page-2-0)*

### *[Veiligheidsvoorschriften](#page-3-0)*

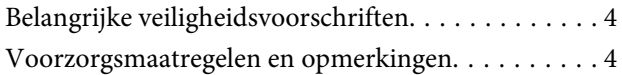

### *[Maak kennis met uw Network Interface](#page-4-0)  [Panel](#page-4-0)*

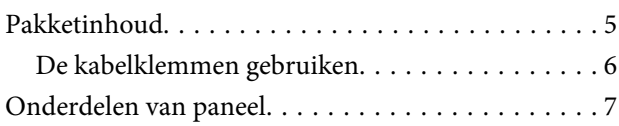

### *[De Network Interface Panel instellen](#page-7-0)*

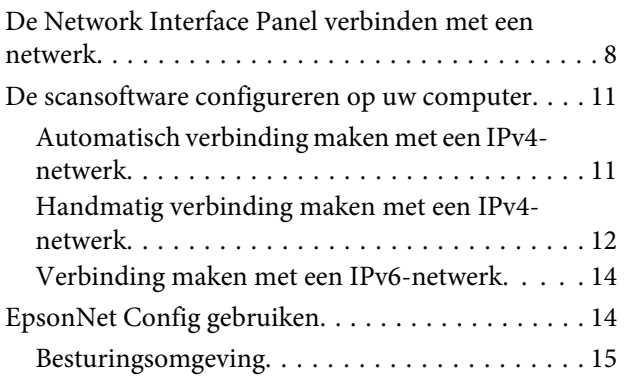

### *[Een afbeelding scannen](#page-15-0)*

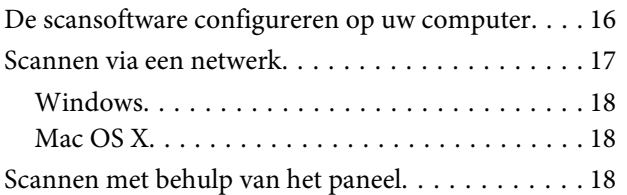

### *[Het bedieningspaneel](#page-19-0)*

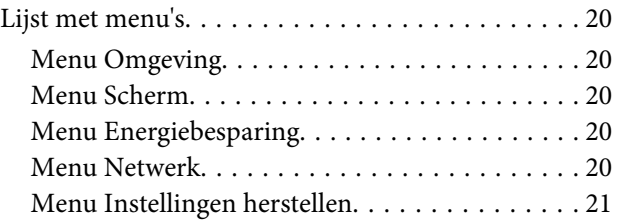

### *[Problemen oplossen](#page-21-0)*

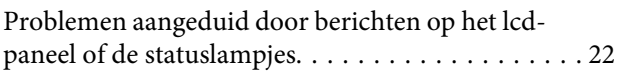

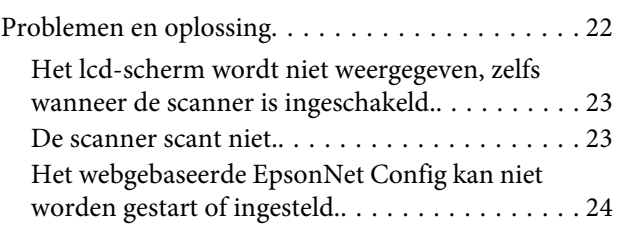

### *[Technische specificaties](#page-24-0)*

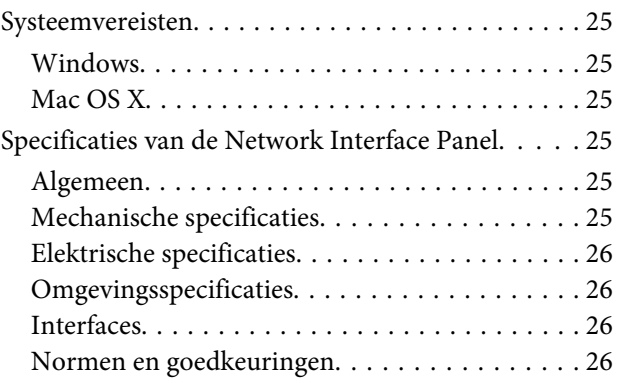

### <span id="page-2-0"></span>*Auteursrechten en handelsmerken*

Niets uit deze uitgave mag worden verveelvoudigd, opgeslagen in een geautomatiseerd gegevensbestand of openbaar worden gemaakt, in enige vorm of op enige wijze, hetzij elektronisch, mechanisch, door fotokopieën, opnamen of op enige andere manier, zonder voorafgaande schriftelijke toestemming van Seiko Epson Corporation. Seiko Epson Corporation wijst alle patentaansprakelijkheid af wat betreft het gebruik van de informatie in deze uitgave. Evenmin kan Seiko Epson Corporation aansprakelijk worden gesteld voor schade voortvloeiende uit het gebruik van de informatie uit deze uitgave.

Seiko Epson Corporation noch zijn filialen kunnen door de koper van dit product of door derden verantwoordelijk worden gesteld voor schade, verlies of onkosten ontstaan als gevolg van al dan niet foutief gebruik of misbruik van dit product of onbevoegde wijzigingen en herstellingen.

Seiko Epson Corporation noch zijn filialen kunnen verantwoordelijk worden gesteld voor schade of problemen voortvloeiende uit het gebruik van andere dan originele onderdelen of gebruiksgoederen kenbaar als Original Epson Products of Epson Approved Products by Seiko Epson Corporation.

EPSON® is een gedeponeerd handelsmerk, en EPSON EXCEED YOUR VISION of EXCEED YOUR VISION zijn handelsmerken van Seiko Epson Corporation.

Microsoft®, Windows® en Windows Vista® zijn gedeponeerde handelsmerken van Microsoft Corporation.

Apple®, Macintosh® en Mac OS® zijn gedeponeerde handelsmerken van Apple Inc.

**Algemene kennisgeving:** andere productnamen vermeld in deze uitgave dienen uitsluitend als identificatie en kunnen handelsmerken zijn van hun respectieve eigenaars.

Copyright © 2014 Seiko Epson Corporation. Alle rechten voorbehouden.

# <span id="page-3-0"></span>**Veiligheidsvoorschriften**

# **Belangrijke veiligheidsvoorschriften**

Lees alle instructies die hier gegeven worden en bewaar ze om ze later te kunnen raadplegen.

Volg alle waarschuwingen en aanwijzingen die op de Network Interface Panel staan.

- ❏ Zorg dat er geen vloeistof wordt gemorst op de Network Interface Panel.
- ❏ Probeer zelf geen onderhoud aan de Network Interface Panel uit te voeren, behalve zoals specifiek staat uitgelegd in deze Gebruikershandleiding.

### **Voorzorgsmaatregelen en opmerkingen**

In dit document worden de volgende voorzorgsmaatregelen en opmerkingen gebruikt:

!*Voorzorgsmaatregelen* Deze moet u zorgvuldig in acht nemen om lichamelijk letsel te voorkomen.

#### *Opmerkingen*

Deze opmerkingen bevatten belangrijke informatie en handige tips voor het gebruik van uw apparaat.

# <span id="page-4-0"></span>**Maak kennis met uw Network Interface Panel**

# **Pakketinhoud**

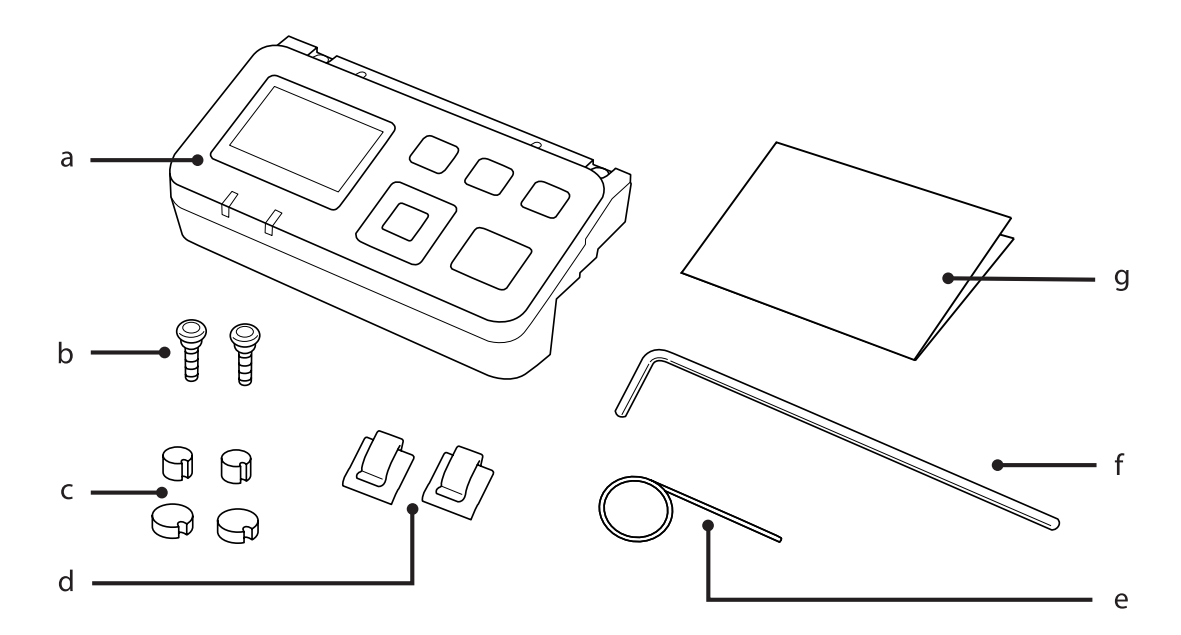

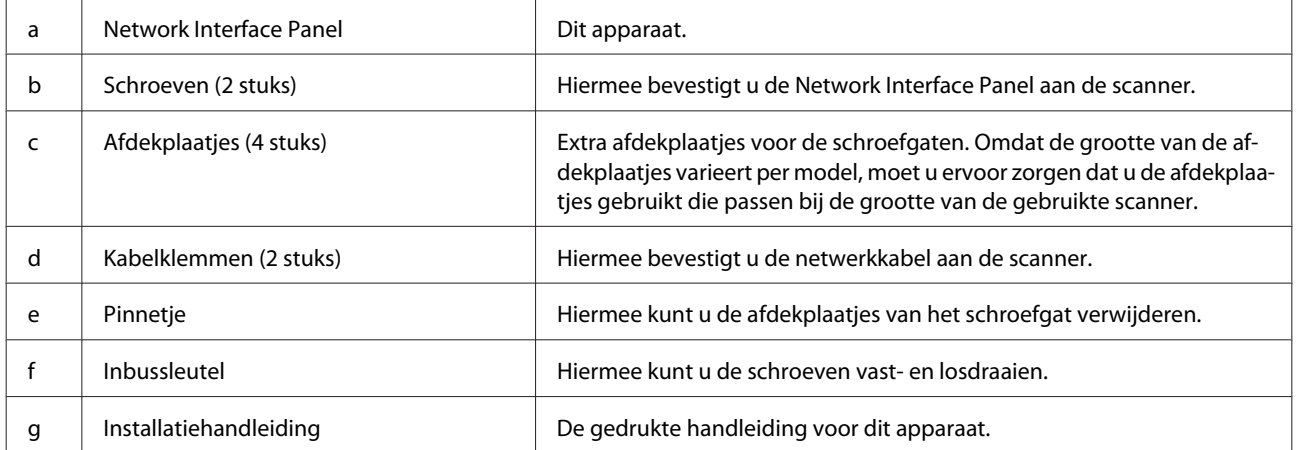

### <span id="page-5-0"></span>**De kabelklemmen gebruiken**

A Bevestig de kabelklemmen aan de scanner.

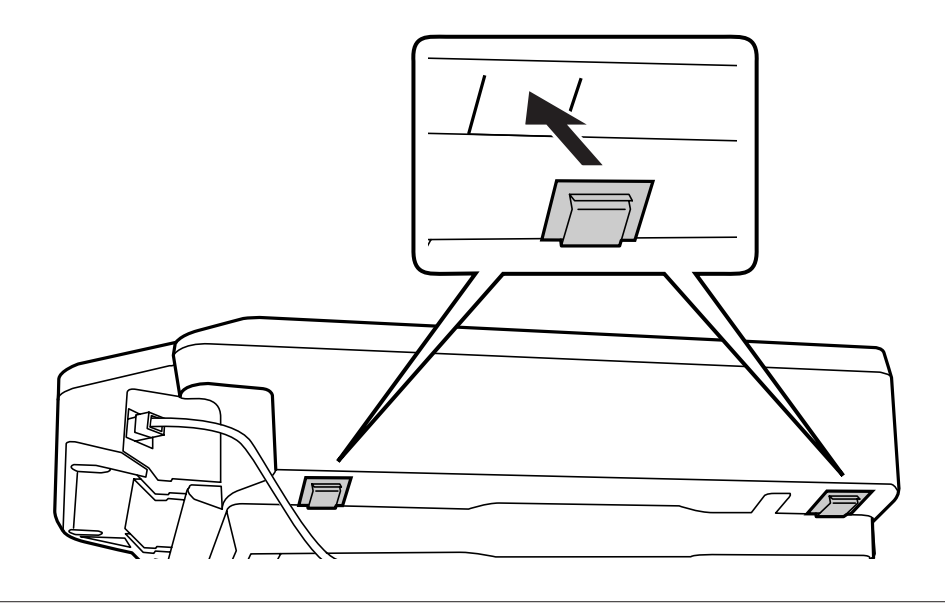

#### *Opmerking:*

De opening van de kabelklem hoort naar buiten te wijzen.

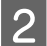

B Gebruik de kabelklemmen om de netwerkkabel aan de scanner te bevestigen.

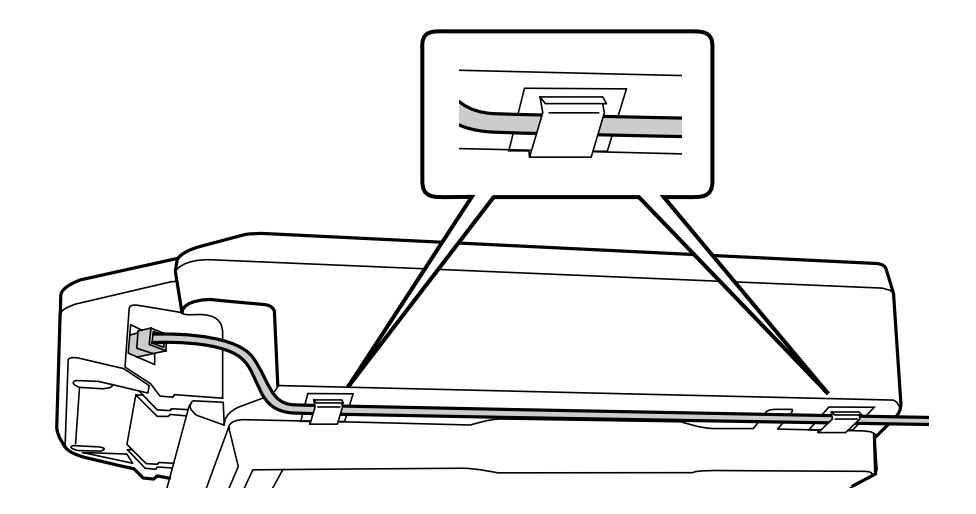

# <span id="page-6-0"></span>**Onderdelen van paneel**

#### **Vooraanzicht**

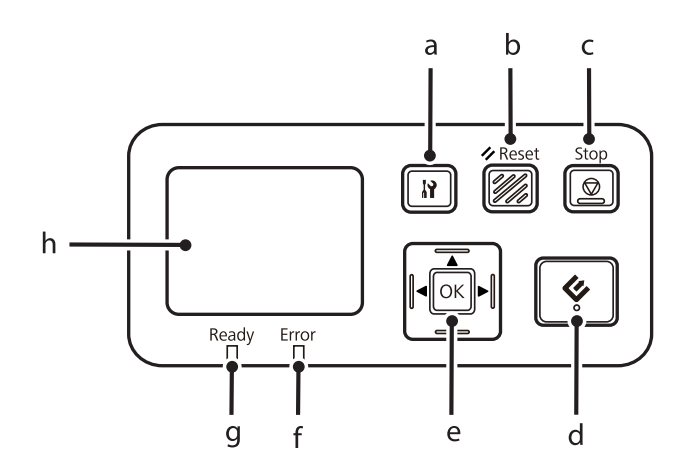

#### **Rechterzijaanzicht**

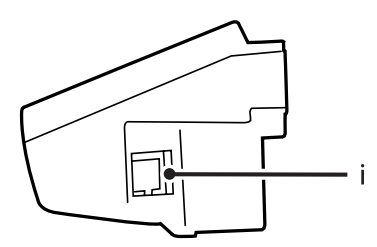

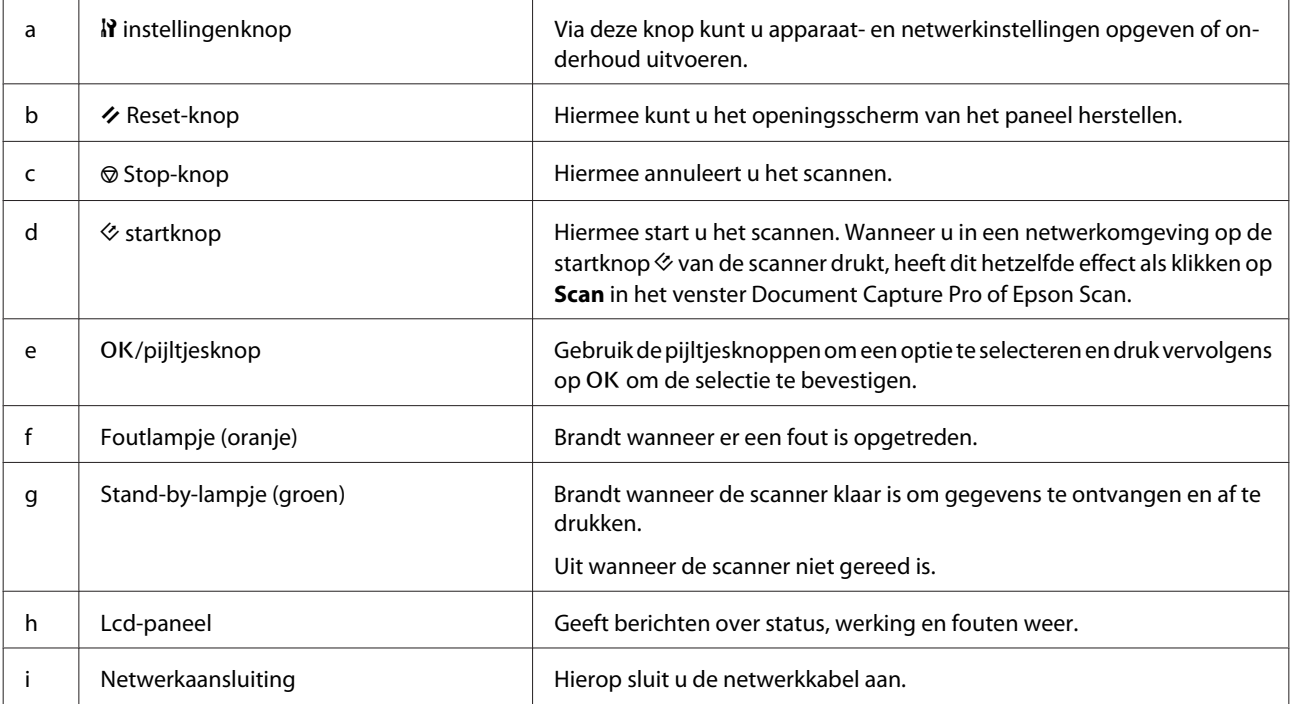

### <span id="page-7-0"></span>**De Network Interface Panel verbinden met een netwerk**

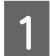

Schakel het apparaat uit en koppel de USB-kabel los.

B Verwijder de afdekplaatjes met het pinnetje en draai vervolgens de schroeven los met de inbussleutel.

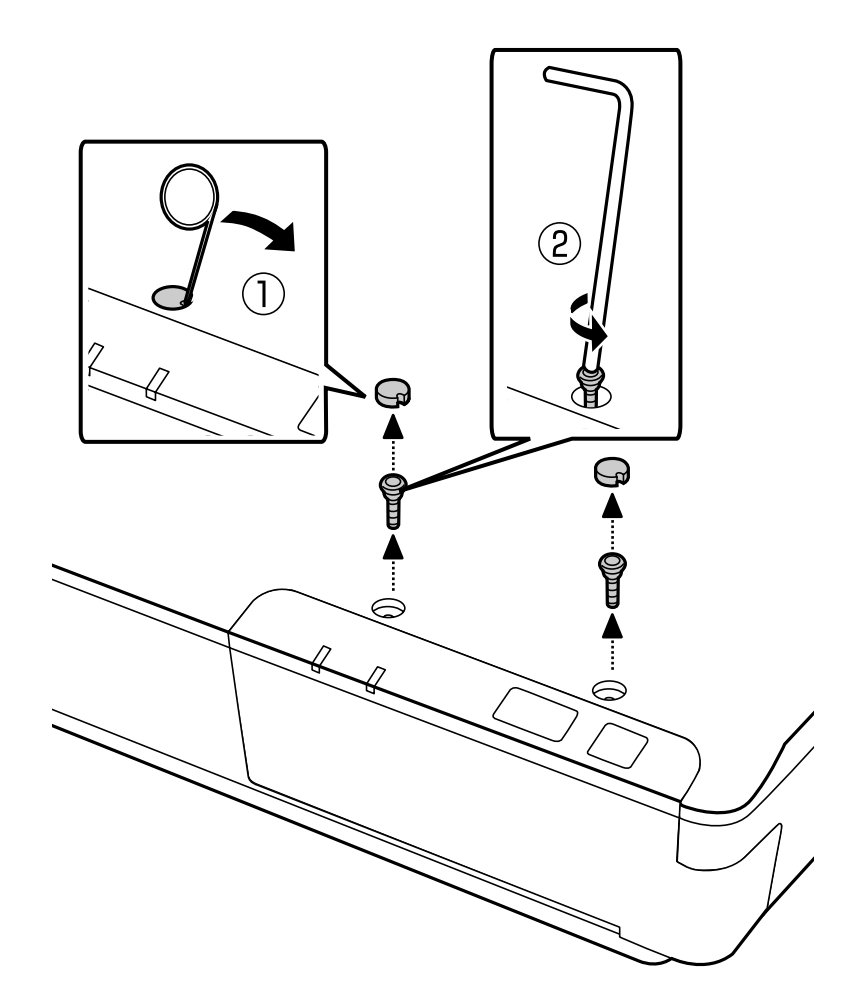

#### !*Let op:*

Wees voorzichtig bij de installatie. Het pinnetje en de inbussleutel zijn scherp en kunnen letsel veroorzaken.

#### *Opmerking:*

Gebruik alleen het pinnetje en de inbussleutel die bij dit paneel zijn meegeleverd.

C Verwijder het paneel dat bij uw scanner is meegeleverd.

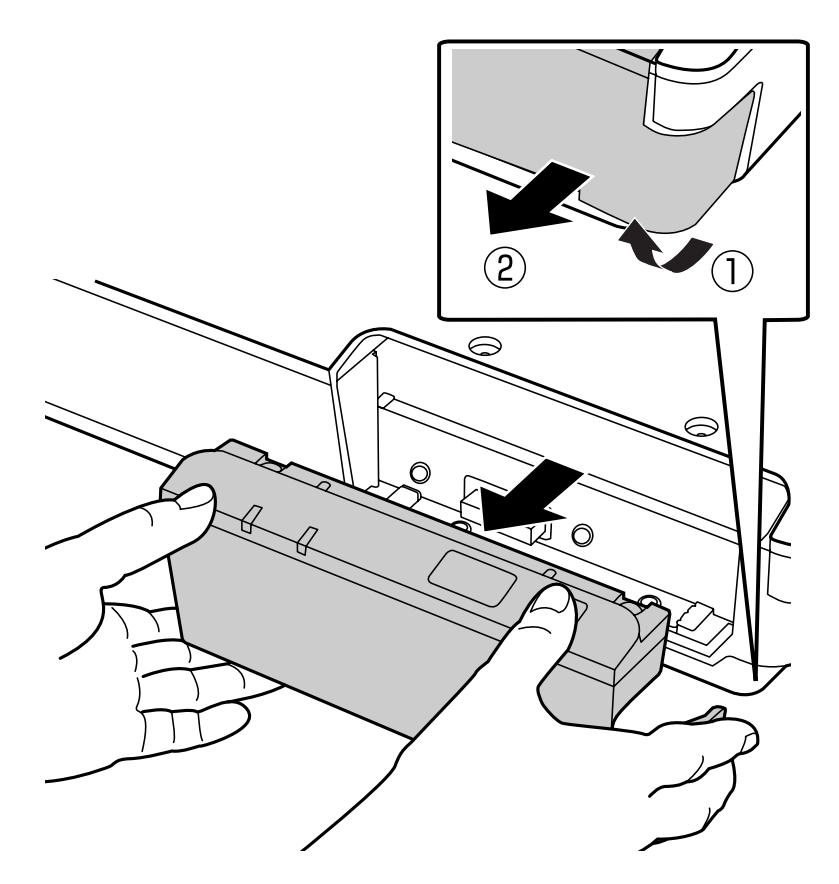

#### *Opmerking:*

- ❏ Bewaar het paneel op een veilige plaats.
- ❏ U kunt de scanner pas gebruiken zodra u het paneel vervangt dat u in stap 3 hebt verwijderd, of de Network Interface Panel bevestigt.

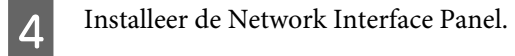

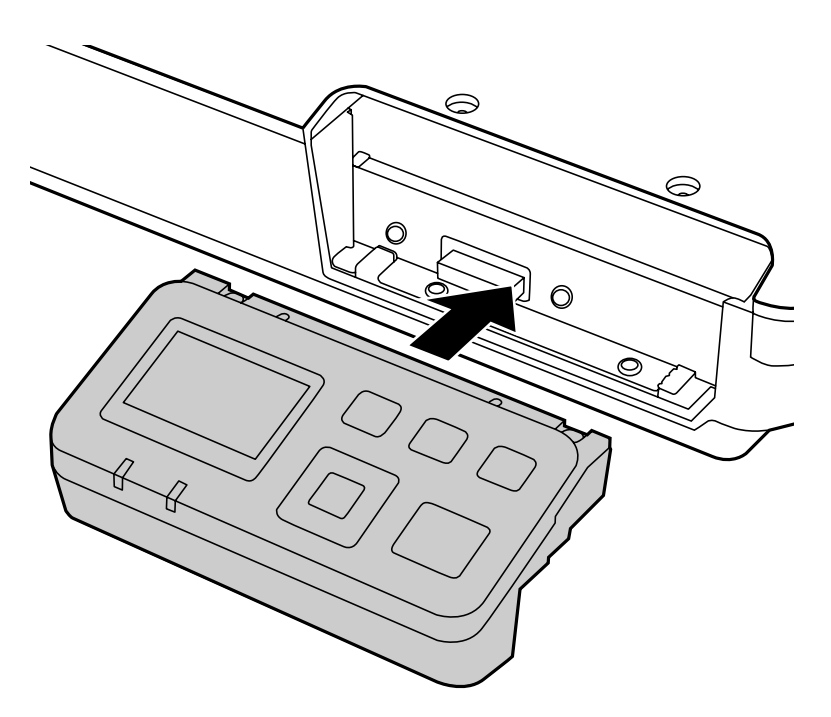

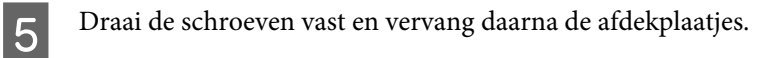

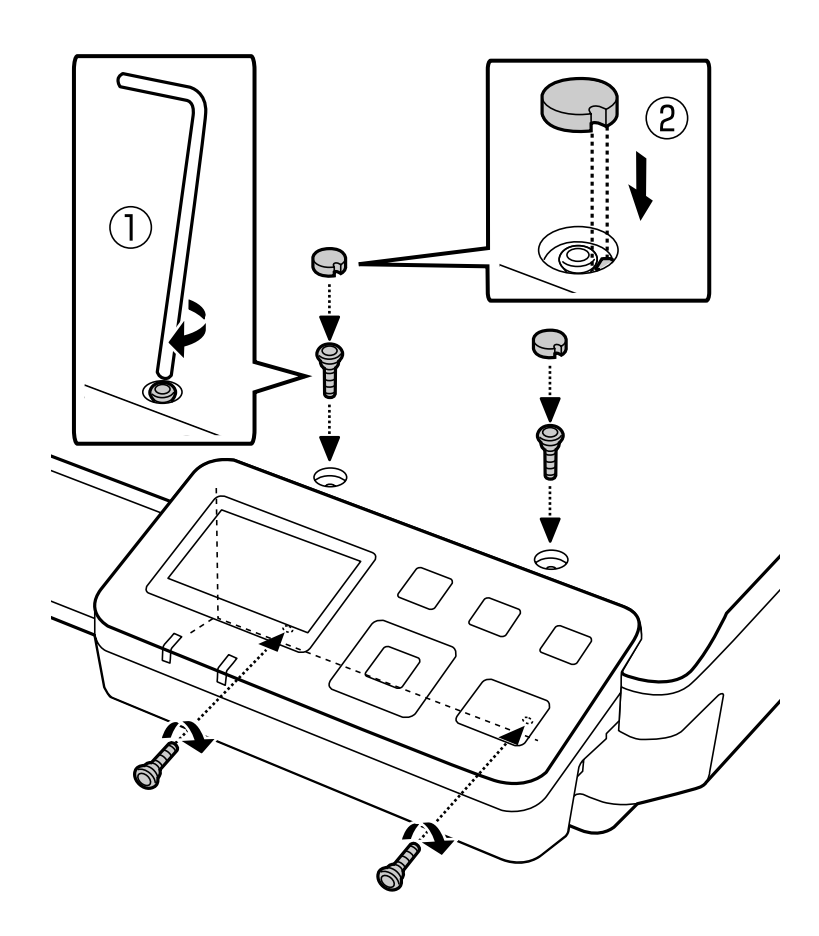

<span id="page-10-0"></span>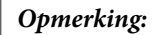

Gebruik dezelfde afdekplaatjes en schroeven die u in stap 2 hebt verwijderd.

F Verbind de netwerkkabel met de Network Interface Panel.

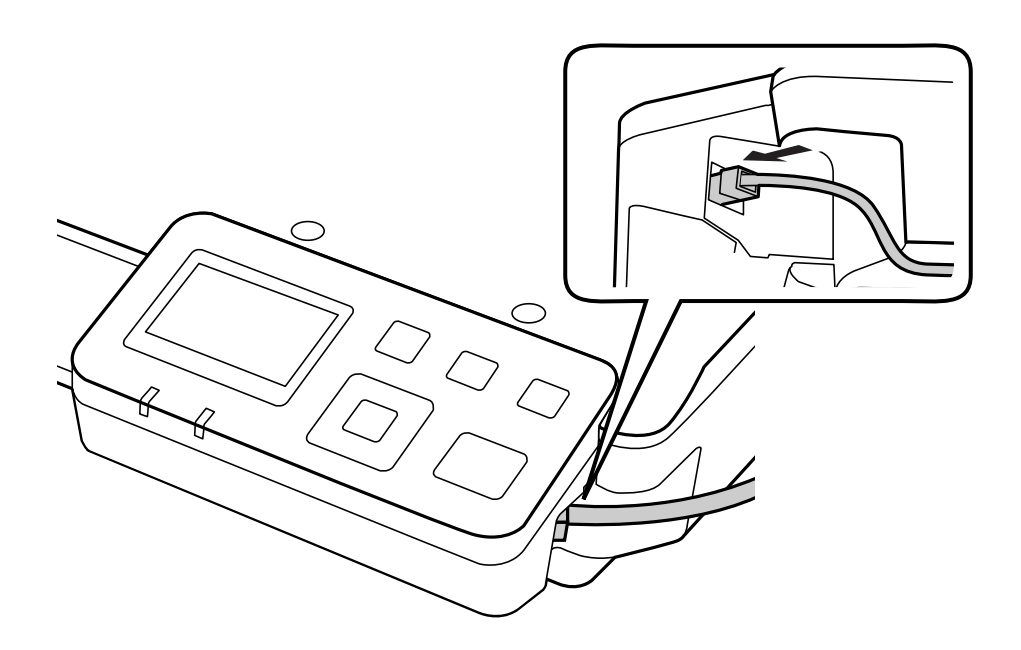

#### *Opmerking:*

- ❏ Voor de verbinding met de Network Interface Panel moet u een STP-kabel (Shielded Twisted Pair) van categorie 5 gebruiken om fouten te voorkomen.
- ❏ De netwerkkabel wordt niet bij het apparaat meegeleverd.
- ❏ U kunt geen netwerkkabel tegelijk met een USB-verbinding gebruiken.

G Bevestig de netwerkkabel met de kabelklemmen.

U["De kabelklemmen gebruiken" op pagina 6](#page-5-0)

### **De scansoftware configureren op uw computer**

### **Automatisch verbinding maken met een IPv4-netwerk**

Schakel uw scanner in.

<span id="page-11-0"></span>2 Druk op de instellingenknop  $P$  wanneer het startscherm (Scanner gereed wordt weergegeven.

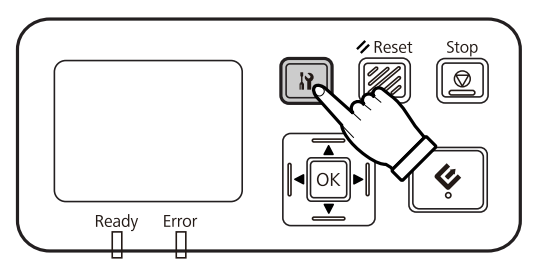

Selecteer Netwerk met de pijltjes  $\blacktriangle$  omhoog en  $\blacktriangledown$  omlaag en druk vervolgens op de knop OK.

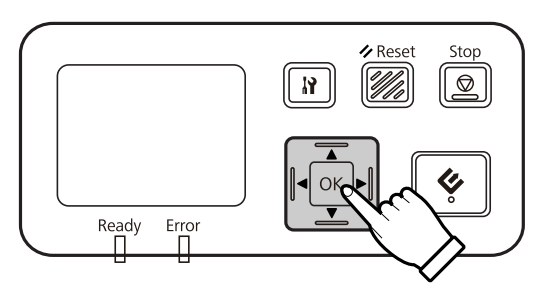

**2** Selecteer **IPv4** met de pijltjes ▲ omhoog en ▼ omlaag en druk vervolgens op de knop OK.

**EXECTE Selecteer Auto** met de pijltjes ▲ omhoog en ▼ omlaag en druk vervolgens op de knop OK.

**F** Druk op de instellingenknop **if** om terug te gaan naar het startscherm.

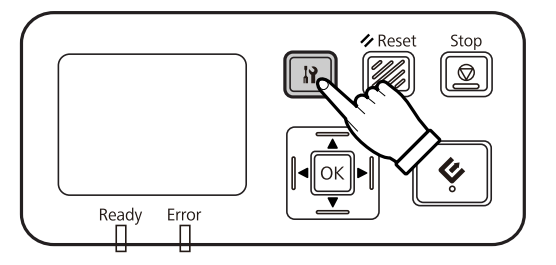

G Start het paneel opnieuw op nadat Netwerkinstellingen configureren wordt weergegeven.

Stel een wachtwoord in voor beveiliging van uw netwerk via webgebaseerde EpsonNet Config. U["EpsonNet Config gebruiken" op pagina 14](#page-13-0)

### **Handmatig verbinding maken met een IPv4-netwerk**

Schakel uw scanner in.

2 Druk op de instellingenknop  $\mathbf F$  wanneer het startscherm (Scanner gereed wordt weergegeven.

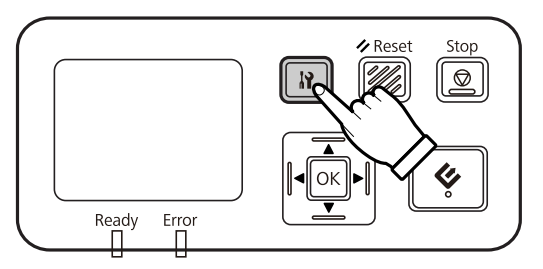

Selecteer Netwerk met de pijltjes  $\blacktriangle$  omhoog en  $\blacktriangledown$  omlaag en druk vervolgens op de knop OK.

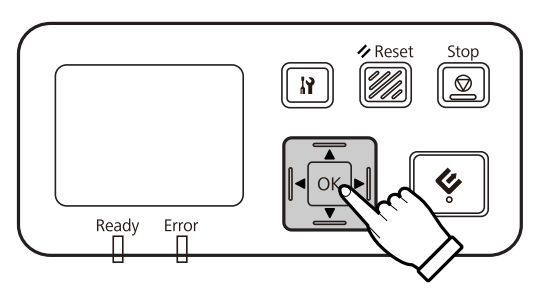

- **2** Selecteer **IPv4** met de pijltjes ▲ omhoog en ▼ omlaag en druk vervolgens op de knop OK.
- Selecteer Handmatig met de pijltjes  $\blacktriangle$  omhoog en  $\blacktriangledown$  omlaag en druk vervolgens op de knop OK.
- F Selecteer **IP adres** met de pijltjes ▲ omhoog en ▼ omlaag en druk vervolgens op de knop OK.
- Geef het IP-adres op met behulp van de pijltjesknoppen en druk vervolgens op de knop OK.
- Herhaal stappen 6 en 7 om het IP-subnetmasker en de IP-standaardgateway in te stellen en druk daarna op de knop OK.
- **I Druk op de instellingenknop N om terug te gaan naar het startscherm.**

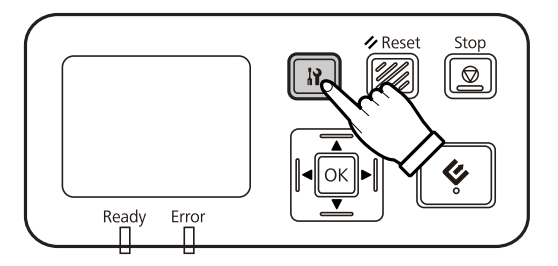

10 Start het paneel opnieuw op nadat Netwerkinstellingen configureren wordt weergegeven.

Stel een wachtwoord in voor beveiliging van uw netwerk via webgebaseerde EpsonNet Config. U["EpsonNet Config gebruiken" op pagina 14](#page-13-0)

### <span id="page-13-0"></span>**Verbinding maken met een IPv6-netwerk**

Schakel uw scanner in.

2 Druk op de instellingenknop  $P$  wanneer het startscherm (Scanner gereed wordt weergegeven.

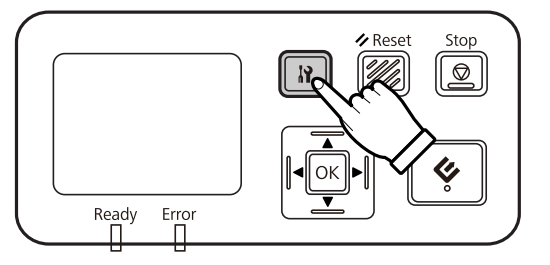

Selecteer Netwerk met de pijltjes  $\blacktriangle$  omhoog en  $\nabla$  omlaag en druk vervolgens op de knop OK.

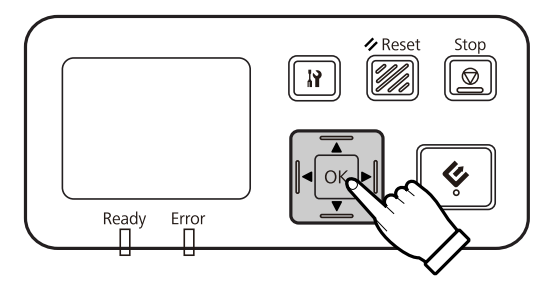

Selecteer IPv6 - Aan met de pijltjes  $\blacktriangle$  omhoog en  $\nabla$  omlaag en druk vervolgens op de knop OK.

**EXECUTE:** Druk op de instellingenknop  $\mathbf{\hat{N}}$  om terug te gaan naar het startscherm.

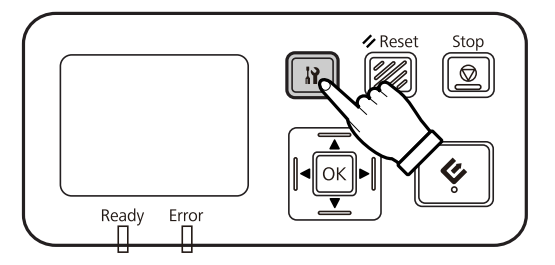

**F** Start het paneel opnieuw op nadat Netwerkinstellingen configureren wordt weergegeven.

#### *Opmerking:*

Gebruik het webgebaseerde EpsonNet Config om handmatig instellingen voor IPv6 te configureren.

Stel een wachtwoord in voor beveiliging van uw netwerk via webgebaseerde EpsonNet Config. U"EpsonNet Config gebruiken" op pagina 14

### **EpsonNet Config gebruiken**

Het webgebaseerde EpsonNet Config is software die is opgeslagen in de Network Interface Panel.

<span id="page-14-0"></span>U kunt de software starten vanaf een webbrowser op een computer in het netwerk. U kunt de netwerkinterface (bijv. TCP/IP) en de scannerinstellingen (verschillende selecties en instellingen) configureren.

Start het webgebaseerde EpsonNet Config door het IP-adres van dit paneel in te voeren in de adresbalk van een webbrowser.

#### *Opmerking:*

❏ Het webgebaseerde EpsonNet Config kan niet worden gebruikt als het IP-adres niet is ingesteld in de netwerkinterface.

❏ Zie de online-Help van EpsonNet Config voor meer details.

#### *Opmerking:*

U kunt EpsonNet Config ook gebruiken voor Windows/Macintosh.

- ❏ EpsonNet Config voor Windows is een Windows-gebaseerd configuratiehulpprogramma waarmee beheerders de netwerkinterface kunnen configureren voor verschillende protocols zoals TCP/IP, MS Network, AppleTalk, IPP en SNMP.
- ❏ EpsonNet Config voor Macintosh is een Macintosh-gebaseerd configuratiehulpprogramma waarmee beheerders de netwerkinterface kunnen configureren voor TCP/IP, AppleTalk en IPP.

Download deze software via:

<http://www.epson.com/>

### **Besturingsomgeving**

U kunt het webgebaseerde EpsonNet Config gebruiken op computers met de volgende webbrowsers.

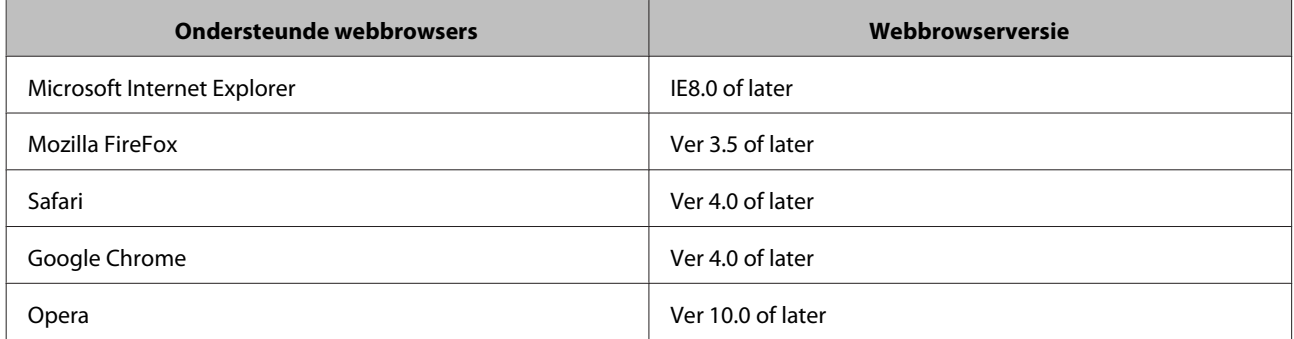

# <span id="page-15-0"></span>**Een afbeelding scannen**

### **De scansoftware configureren op uw computer**

Zorg ervoor dat uw scanner en Network Interface Panel zijn ingeschakeld en goed werken. Volg dan de stappen hieronder om via het programma Epson Scan Settings netwerkscannen in te schakelen.

Zoek voordat u begint de volgende gegevens op:

- ❏ Een geldig IP-adres voor de Network Interface Panel. Vraag aan uw netwerkbeheerder een IP-adres dat geen conflict veroorzaakt met een ander apparaat op het netwerk. Als u de netwerkbeheerder bent, kiest u zelf een adres binnen het subnet dat niet conflicteert met een ander apparaat.
- ❏ Het MAC-adres (Ethernet-hardware) van de Network Interface Panel. Dit is een uniek nummer voor uw Network Interface Panel dat afwijkt van het hardwareserienummer van de Network Interface Panel. U kunt het MAC-adres vinden op de Network Interface Panel.

#### *Opmerking voor Windows:*

Meld u aan als gebruiker met beheerdersrechten en voer dan de installatie uit. Voer het beheerderswachtwoord in als u daarom gevraagd wordt en ga verder.

#### *Opmerking voor Mac OS X:*

- ❏ Gebruik de functie Fast User Switching (Snelle gebruikerswisseling) niet terwijl u de scanner gebruikt.
- ❏ U moet u als Computer Administrator (Systeembeheerder) aanmelden.

#### *Opmerking:*

U moet de nieuwste firmware voor de Network Interface Panel installeren voordat u kunt scannen. Ga naar de Epson-startpagina om de Epson Firmware Updater voor de Network Interface Panel te downloaden.

#### U<http://www.epson.com>

Na het downloaden start u Epson Firmware Updater en volgt u de instructies op het scherm. Als de nieuwste firmware al is geïnstalleerd op de Network Interface Panel, hoeft u de firmware niet bij te werken.

A Vraag uw netwerkbeheerder om het IP-adres of de hostnaam van de Network Interface Panel.

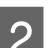

2 Start Epson Scan Settings.

#### **Windows:**

**Start** > **All Programs (Alle programma's)** of **Programs (Programma's)** > **EPSON** > **EPSON Scan** > **EPSON Scan Settings (EPSON Scan Instellingen)**

#### **Mac OS X:**

Selecteer **Applications (Programma's)** > **EPSON Software** > **EPSON Scan Settings (EPSON Scan Instellingen)**.

C Selecteer uw scanner in de lijst **Select Scanner (Selecteer scanner)**.

<span id="page-16-0"></span>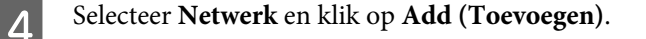

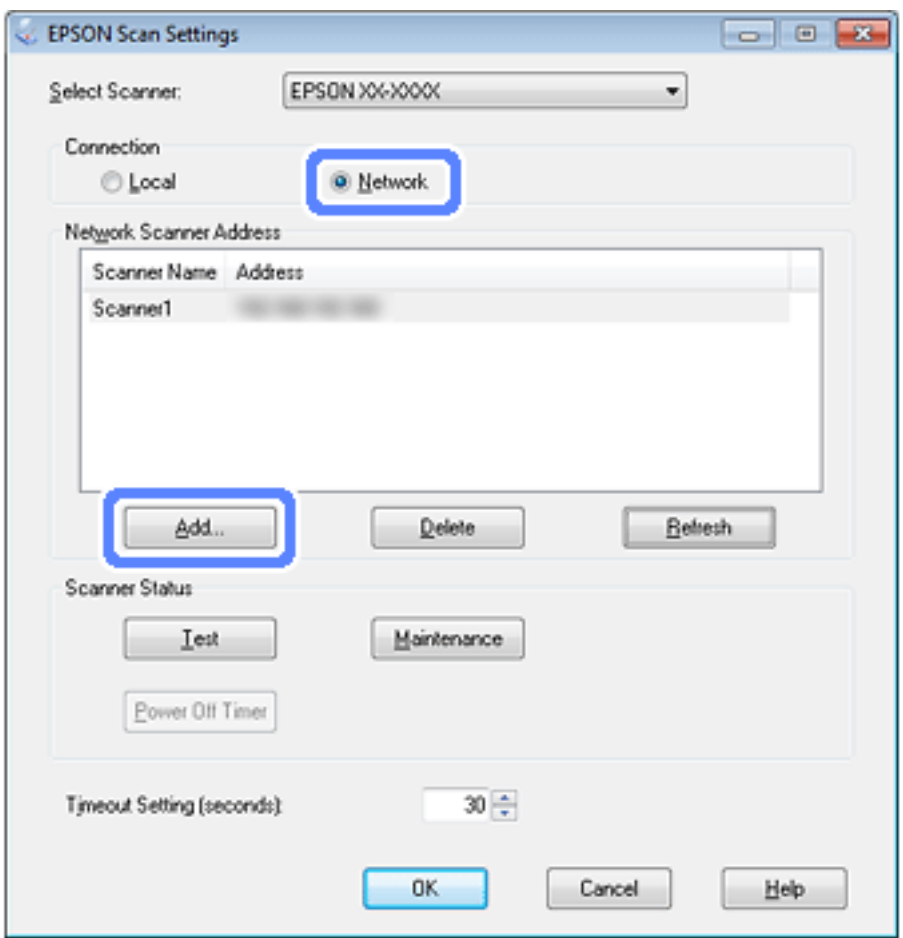

- E Kies het IP-adres van de Network Interface Panel in het venster Add (Toevoegen) onder Search for addresses (Zoeken naar adressen), of selecteer **Enter address (Adres opgeven)** en voer het adres in. Klik vervolgens op **OK**.
- F Klik in het venster Epson Scan Settings op **Test** om de verbinding te controleren. Werkt alles naar behoren, dan verschijnt er een bericht dat de verbinding tot stand is gebracht.
- G Klik op **OK** om de instellingen op te slaan.

### **Scannen via een netwerk**

#### *Opmerking:*

U moet het IP-adres van uw Network Interface Panel opgeven voor u ermee kunt scannen.

#### *Opmerking voor Windows:*

U moet de nieuwste Document Capture Pro installeren voordat u kunt scannen. Ga naar de Epson-startpagina om de nieuwste Document Capture Pro te downloaden.

#### U<http://www.epson.com>

Als de nieuwste software al op uw computer is geïnstalleerd, hoeft u de software niet te installeren.

#### **Een afbeelding scannen**

### <span id="page-17-0"></span>**Windows**

- Schakel uw scanner en de clientcomputer in.
- Plaats het origineel/de originelen op de glasplaat of in de automatische documentinvoer (ADF).
- Start Document Capture Pro.
	- $\mathcal{D}$  Raadpleeg de gebruikershandleiding van de scanner voor meer details.
- D Klik op **Scan** in het hoofdvenster van Document Capture Pro.
- E Breng de vereiste instellingen aan in Main Settings (Hoofdinstellingen) en klik op **Scan**.

### **Mac OS X**

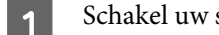

Schakel uw scanner en de clientcomputer in.

- Plaats het origineel/de originelen op de glasplaat of in de automatische documentinvoer (ADF).
- 3 Start Epson Scan.
	- $\mathscr F$  Raadpleeg de gebruikershandleiding van de scanner voor meer details.

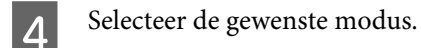

- Selecteer de gewenste instellingen in het venster Epson Scan.
- **6** Klik op Scan (Scannen).

### **Scannen met behulp van het paneel**

Stel een taak van tevoren in.

 $\mathcal{D}$  Raadpleeg de gebruikershandleiding van de scanner voor meer details.

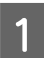

Schakel uw scanner en de clientcomputer in.

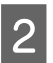

B Plaats het origineel/de originelen op de glasplaat of in de automatische documentinvoer (ADF).

#### **Een afbeelding scannen**

**CON** Druk op de knop **OK** op het panel.

De scanner zoekt naar een beschikbare computer.

**A** Selecteer de computer waarnaar u de gegevens wilt verzenden en druk op de knop OK.

Als een groep is ingesteld voor de scanner, moet u dezelfde groep instellen op de computer als u deze op het paneel wilt weergeven.

E Voer het wachtwoord in.

Ga naar de volgende stap, als het scherm voor wachtwoordinvoer niet wordt weergegeven.

- U Raadpleeg de Help van Document Capture Pro voor meer informatie.
- **6** Selecteer een taak en druk dan op de knop OK.
- Gontroleer de instellingen en druk dan op de startknop  $\Diamond$  op de scanner.

# <span id="page-19-0"></span>**Het bedieningspaneel**

# **Lijst met menu's**

### **Menu Omgeving**

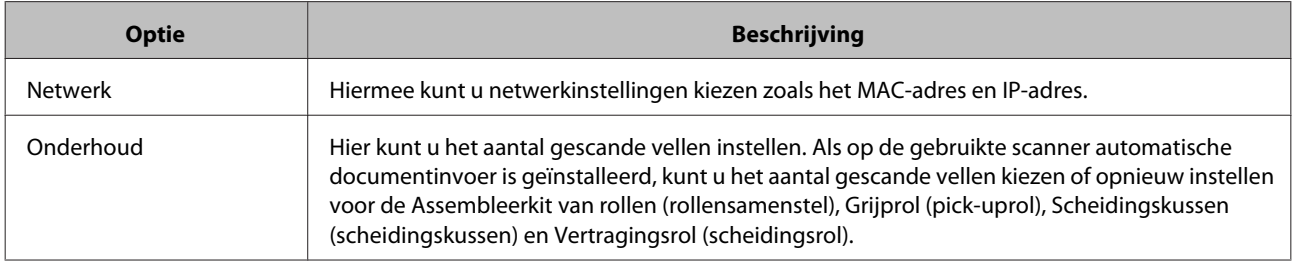

### **Menu Scherm**

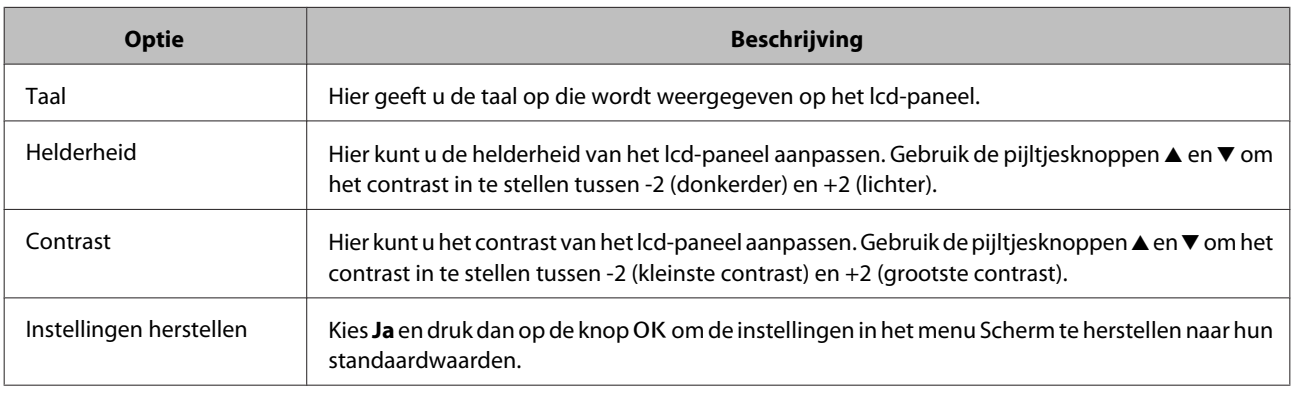

### **Menu Energiebesparing**

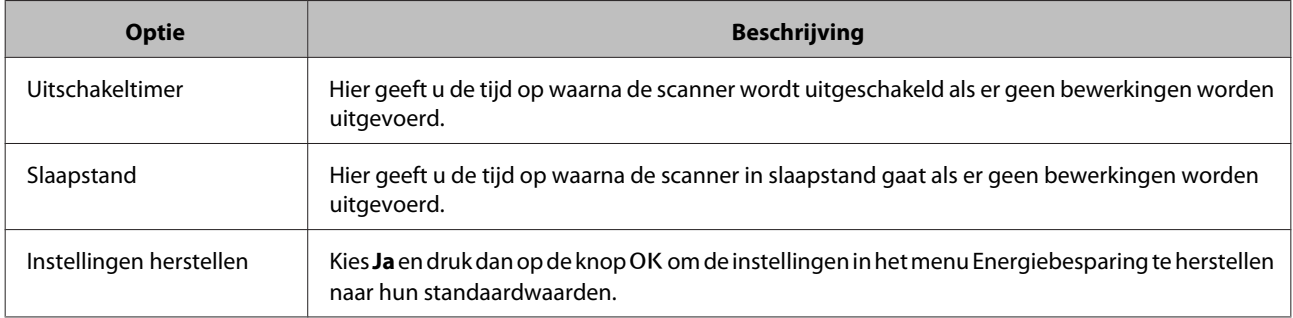

### **Menu Netwerk**

#### *Opmerking:*

Dit menu wordt niet weergegeven als er voor dit paneel een wachtwoord is ingesteld in EpsonNet Config.

<span id="page-20-0"></span>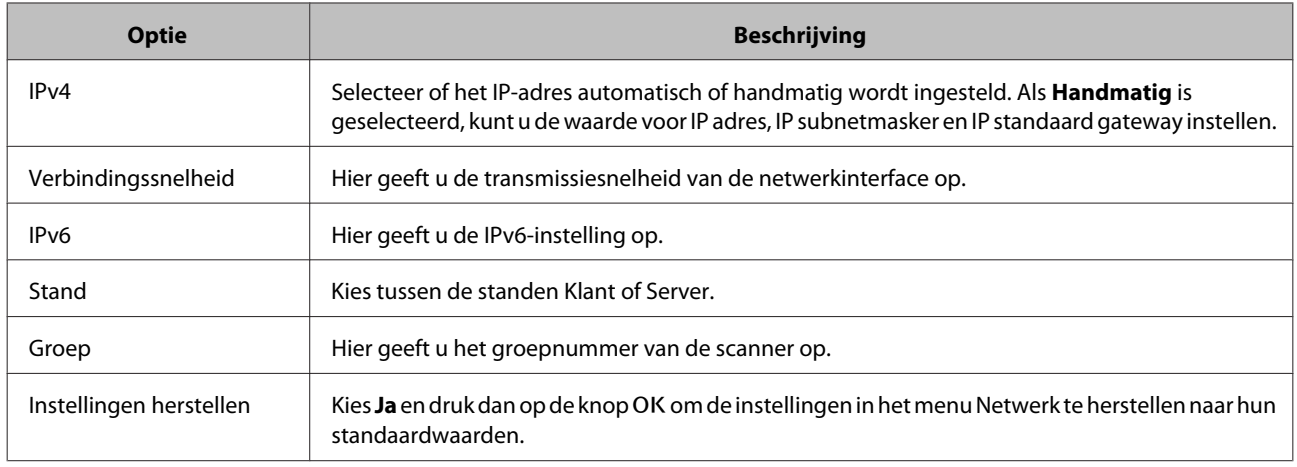

### **Menu Instellingen herstellen**

Kies Ja en druk dan op de knop OK om de instellingen in alle menu's te herstellen naar hun standaardwaarden.

# <span id="page-21-0"></span>**Problemen oplossen**

# **Problemen aangeduid door berichten op het lcd-paneel of de statuslampjes**

U kunt de status van de scanner en de Network Interface Panel controleren in berichten op het lcd-paneel en via de statuslampjes.

Los de fout op basis van het weergegeven bericht op.

In de volgende tabel worden de lamppatronen en belangrijkste statussen toegelicht.

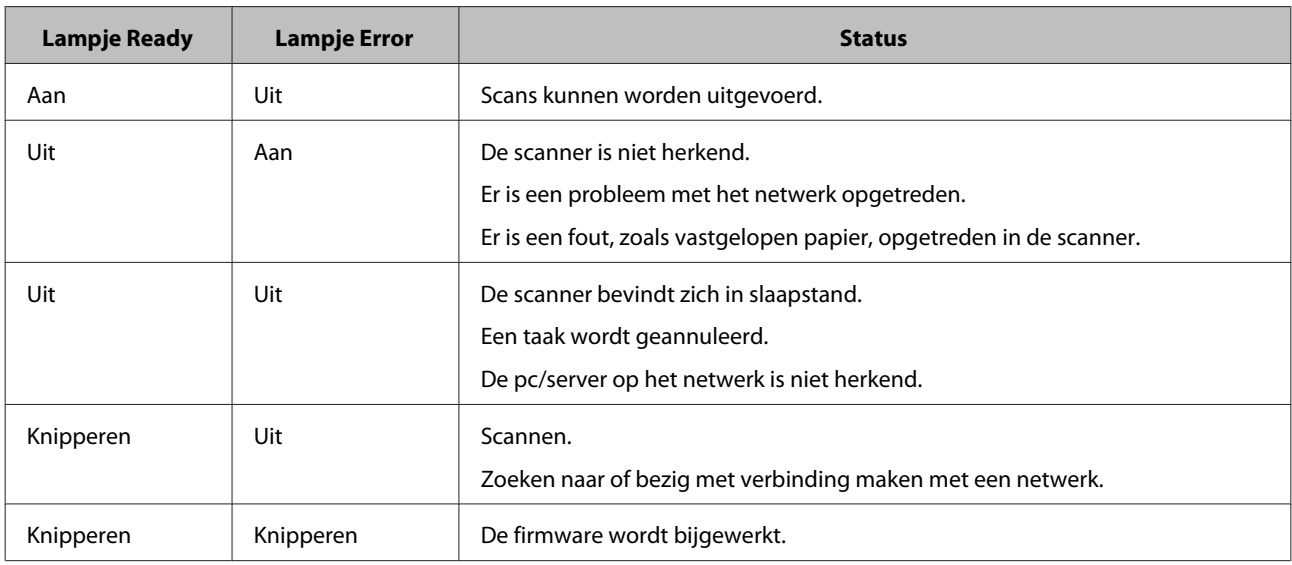

Schakel de scanner uit en vervolgens opnieuw in als de volgende berichten worden weergegeven. Controleer ook de netwerkverbinding en -instellingen.

Raadpleeg de gebruikershandleiding van de scanner of uw leverancier als het probleem hierdoor niet is opgelost.

- ❏ Netwerkfout
- ❏ Fatale netwerkfout
- ❏ Scannerfout
- ❏ Geen antwoord ontvangen

# **Problemen en oplossing**

Deze sectie biedt oplossingen voor mogelijke problemen.

Raadpleeg de sectie Problemen oplossen in de gebruikershandleiding van de scanner als u problemen met de software ondervindt. De online-Help biedt ook veelzijdige tips en andere nuttige informatie voor het oplossen van problemen.

#### **Problemen oplossen**

<span id="page-22-0"></span>Kunt u een probleem na het lezen en volgen van de informatie in dit hoofdstuk nog niet oplossen, neem dan voor hulp contact op met uw leverancier of een gekwalificeerde medewerker van de klantenondersteuning.

### **Het lcd-scherm wordt niet weergegeven, zelfs wanneer de scanner is ingeschakeld.**

❏ Controleer of de Network Interface Panel goed is aangesloten.

U["De Network Interface Panel verbinden met een netwerk" op pagina 8](#page-7-0)

- ❏ Controleer of de ondersteunde scanner is verbonden met de Network Interface Panel.
	- $\mathcal{D}$  Raadpleeg de Epson-website voor ondersteunde scanners.

### **De scanner scant niet.**

❏ Controleer of de scanner is ingeschakeld.

U["De Network Interface Panel verbinden met een netwerk" op pagina 8](#page-7-0)

❏ Controleer of de scanner compatibel is met de Network Interface Panel.

 $\mathscr F$  Raadpleeg de gebruikershandleiding van de scanner voor meer details.

❏ Controleer of de netwerkkabel goed is aangesloten.

U["De Network Interface Panel verbinden met een netwerk" op pagina 8](#page-7-0)

❏ Schakel de scanner uit en zorg ervoor dat de Network Interface Panel correct is geplaatst in uw scanner en verbonden is met het netwerk.

U["De Network Interface Panel verbinden met een netwerk" op pagina 8](#page-7-0)

❏ Controleer of de netwerkkabel goed werkt door deze op andere apparaten aan te sluiten.

U["De Network Interface Panel verbinden met een netwerk" op pagina 8](#page-7-0)

❏ Controleer of Epson Scan Settings goed is ingesteld.

 $\mathcal{L}$  Raadpleeg de gebruikershandleiding van de scanner voor meer details.

❏ Controleer of de scansoftware goed is geïnstalleerd.

 $\mathscr F$  Raadpleeg de Help van de toepasselijke software voor meer informatie.

❏ Controleer of de scanner die met de scansoftware wordt gebruikt, is geselecteerd.

 $\mathcal{L}$  Raadpleeg de Help van de toepasselijke software voor meer informatie.

#### **Problemen oplossen**

<span id="page-23-0"></span>❏ Controleer of Network Scanning Settings (Instellingen netwerkscan) van Document Capture Pro/Epson Event Manager goed is ingesteld.

 $\mathscr F$  Raadpleeg de Help van de toepasselijke software voor meer informatie.

❏ Controleer bij Network Scanning Settings (Instellingen netwerkscan) of de instellingen voor Group (Groep) (Groep) van Document Capture Pro hetzelfde zijn als de instellingen voor de Network Interface Panel.

U Raadpleeg de Help van Document Capture Pro voor meer informatie.

U["Scannen met behulp van het paneel" op pagina 18](#page-17-0)

❏ Controleer of Epson Event Manager (Document Capture Pro) geblokkeerd wordt door een firewall.

 $\mathcal{L}$  Raadpleeg de gebruikershandleiding van de scanner voor meer details.

❏ Controleer of het IP-adres goed is ingesteld.

 $\mathcal{L}$  Raadpleeg de gebruikershandleiding van de scanner voor meer details.

❏ Controleer of er zich meerdere netwerkinterfacepanelen (scanner) op het netwerk bevinden.

Herken de scanner op uw computer met behulp van het MAC-adres van het apparaat.

 $\mathscr{D}$  ["Menu Omgeving" op pagina 20](#page-19-0)

### **Het webgebaseerde EpsonNet Config kan niet worden gestart of ingesteld.**

❏ Controleer of het IPv4-adres voor dit apparaat is ingesteld.

Stel eerst het IP-adres in om het webgebaseerde EpsonNet Config te starten. U kunt deze instellen vanaf het bedieningspaneel van dit apparaat of in EpsonNet Config voor Windows/Macintosh. U kunt de huidige instelling controleren in het configuratiescherm.

 $\mathscr{D}$  ["Lijst met menu's" op pagina 20](#page-19-0)

# <span id="page-24-0"></span>**Technische specificaties**

# **Systeemvereisten**

Zorg ervoor dat uw systeem aan de hierna beschreven vereisten voldoet voordat u het apparaat in gebruik neemt.

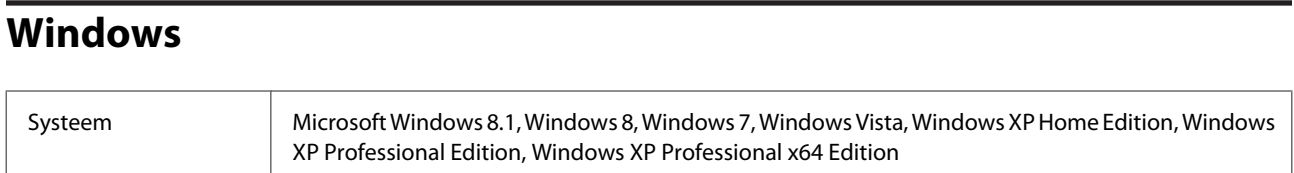

### **Mac OS X**

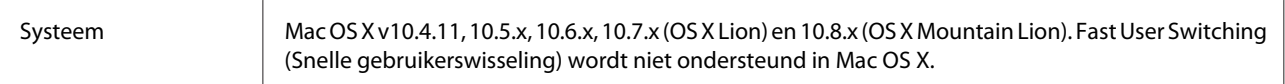

#### *Opmerking:*

Epson Scan biedt geen ondersteuning voor het UFS (UNIX File System) voor Mac OS X. U moet Epson Scan installeren op een schijf of een partitie die geen gebruik maakt van UFS.

# **Specificaties van de Network Interface Panel**

*Opmerking:*

Deze specificaties kunnen zonder voorafgaande kennisgeving worden gewijzigd.

### **Algemeen**

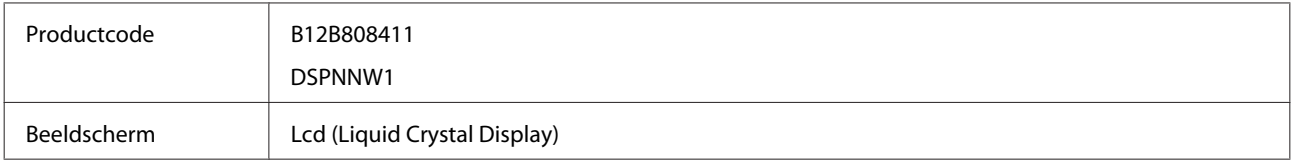

### **Mechanische specificaties**

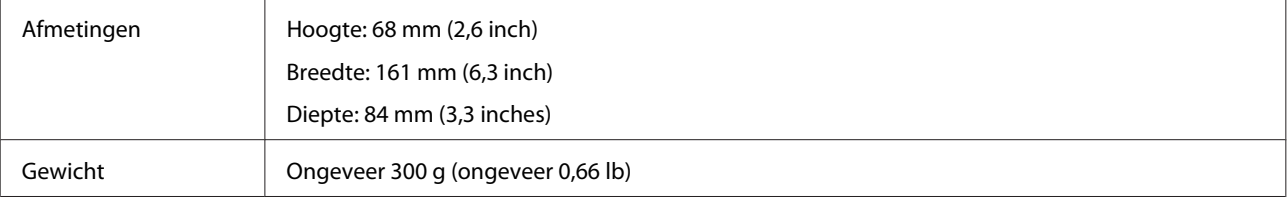

#### **Technische specificaties**

### <span id="page-25-0"></span>**Elektrische specificaties**

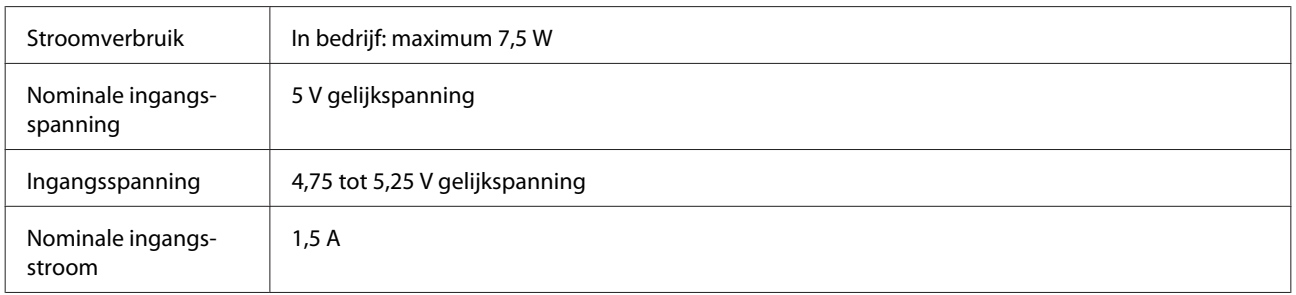

#### *Opmerking:*

Stroomverbruik varieert afhankelijk van gebruiksomstandigheden en of een optie is geïnstalleerd.

### **Omgevingsspecificaties**

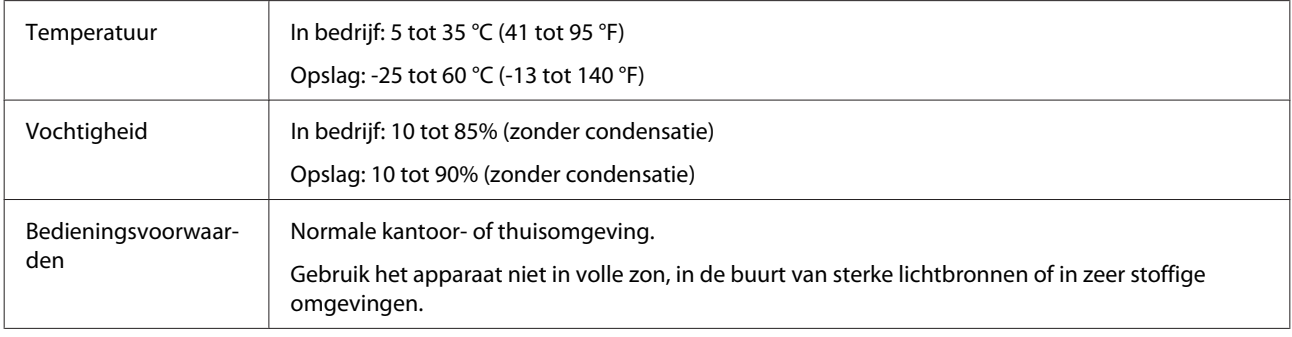

### **Interfaces**

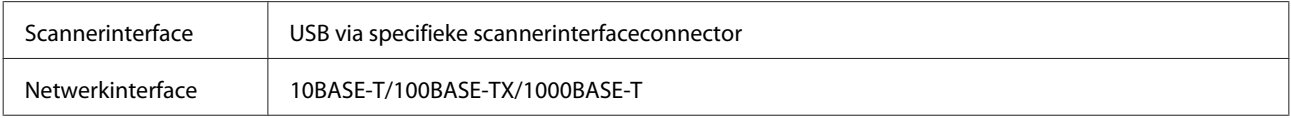

### **Normen en goedkeuringen**

#### **Amerikaans model:**

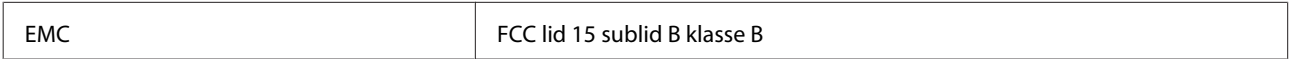

#### **Europees model:**

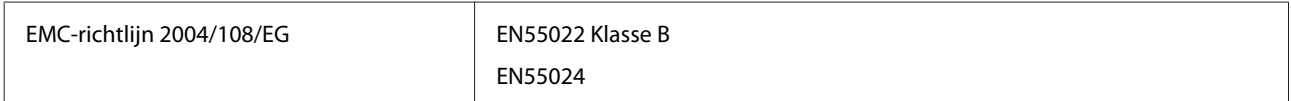

#### **Europees model (voor Russische gebruikers):**

### **Technische specificaties**

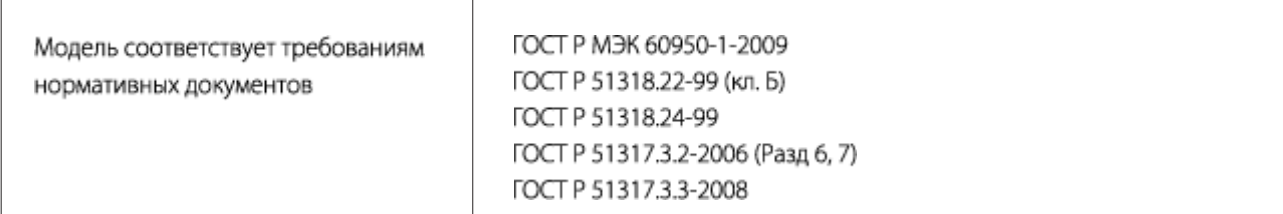

#### **Australisch model:**

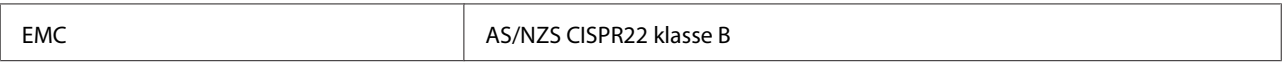